**Arthapedia**

**[www.arthapedia.in](http://www.arthapedia.in/)**

**A Members' Guide to 'Create <sup>a</sup> Concept'**

## Go to <u>[http://arthapedia.in](http://arthapedia.in/)</u> and Click on Log in  $\Box$  $\leftarrow$ http://arthapedia.in/index.php/Home\_Page  $\mathcal{Q}$  -  $\mathcal{C} \times \mathcal{Q}$  Arthapedia 命食鱼 File Edit View Favorites Tools Help x Google - Search - More >>  $-1$ Sign In & Log in / create account Page Read View source View history Go Search on of Data for better Productivity. Click here a to visit arthapedia Welcome to Arthapedia What's New @ **About Arthapedia** Concepts Arthapedia is a portal for facilitating understanding of the Indian Economy and its governance by · Appropriation Navigation explaining the concepts used in the economic policy domain in India. · AYUSH Home Page This portal is managed by government economists of India (known as Indian Economic Service • Base Effect Create a Concept (IES) Officers (9) and is intended to cater to the requirements of their counterparts in other · Bid Rigging countries as well as to academicians, economists, policy practitioners, financial journalists, **Editorial Board** • Charged Expenditure students and to any interested citizen, both within the country and abroad. Profiles • Consolidated Fund of India Concepts The objective of this portal is to increase transparency in government by simplifying indigenous . Debt Consolidation and Relief Facility (DCRF) concepts or by introducing domestic institutions to support the professional development of public **Submission Guidelines** · Guillotine policy economists. It is meant to enrich and enhance citizen friendly policy formulation through **FAQ** · Household Industry Workers dialogue and collaborative action. **Contact Us** · Inclusive Growth The motivation behind this site is Chief Economic Advisor of India-Dr. Kaushik Basu-who on the Random page . Internal and Extra Budgetary Resources (IEBR) occasion of fiftieth vear of establishment of Indian Economic Service inspired IES officers to **Updates** create a website for explaining economics related concepts which are of relevance to India. · Liquidity Adjustment Facility (LAF) **About IES** The forerunner for this website is the internally circulated daily newsletter iES Today which was · Models of Microfinance in India Feedback widely received and appreciated by policy makers of the country. Help • Non-Resident Indian Deposits (NRI Deposits) Members: All serving IES officers are automatically members of this website and are vested with · Primary, Secondary and Tertiary HealthCare  $\overline{\phantom{a}}$ the rights for writing the content. **Share Tools** Ouisle Constant Come

## Type your **Username** & **Password** and click on **Login**

.

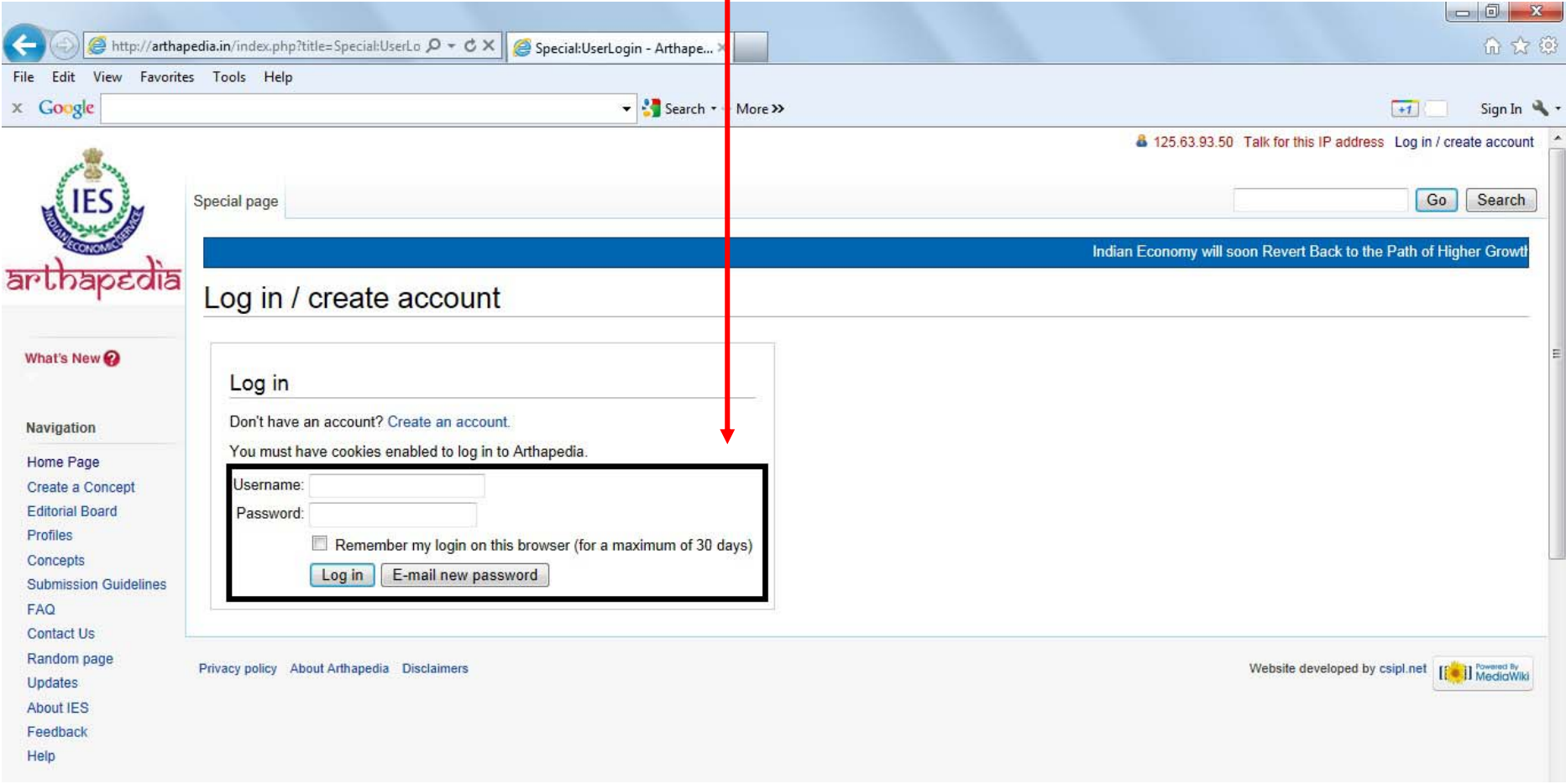

Once logged in, you will come to the page as shown below. Here, you will be able to see you username on top right.

To create or upload <sup>a</sup> concept, click on **Create <sup>a</sup> Concept** that is given on the left side menu.

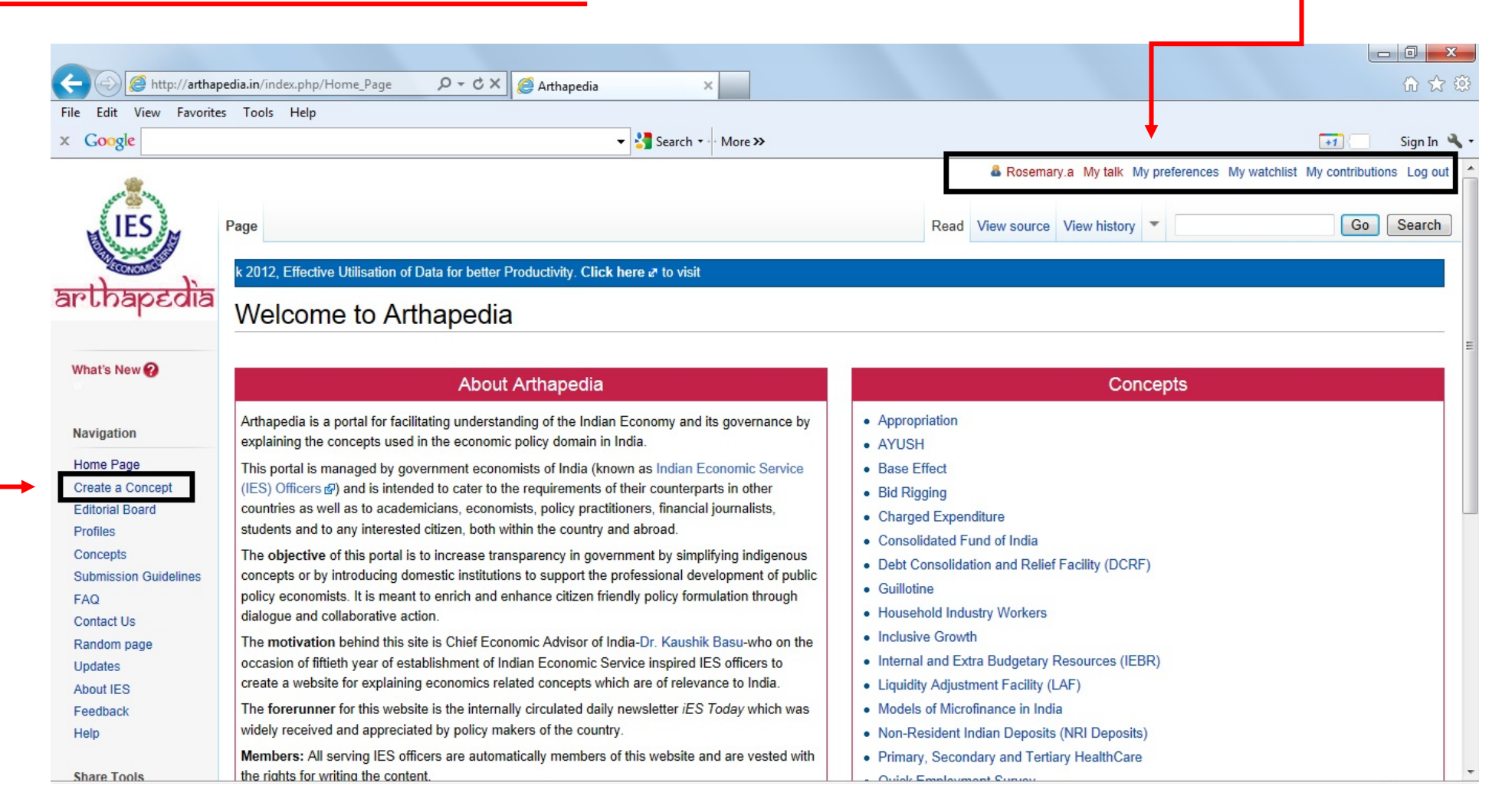

On clicking **Create <sup>a</sup> Concept**, you will see the following page.

Here, **type the title** of the concept in the space given for the same, and then click on **Create <sup>a</sup> new concept** button

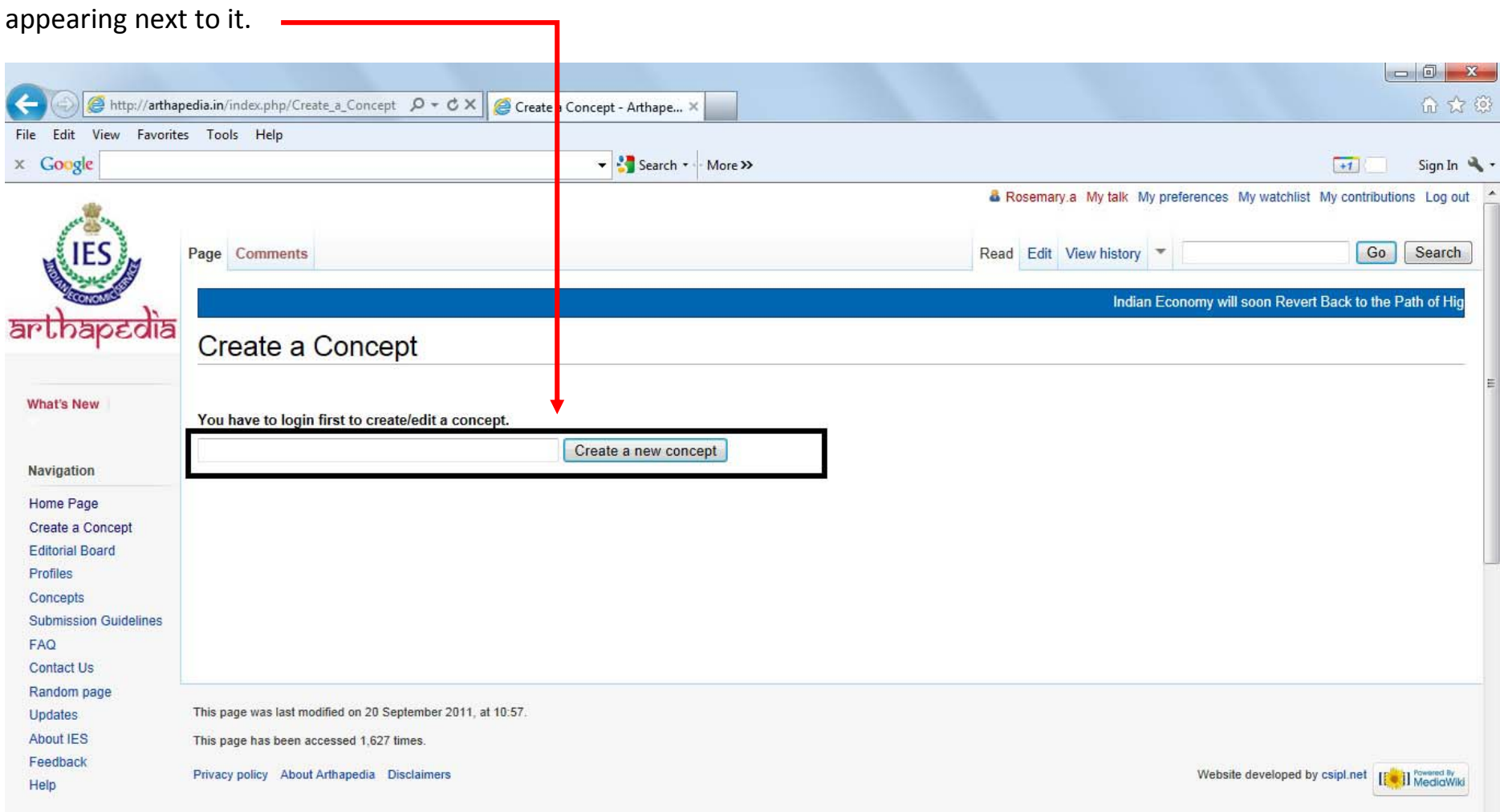

You will come to the page as shown below. Here you can **type or paste the content of your Concept in the main box**.

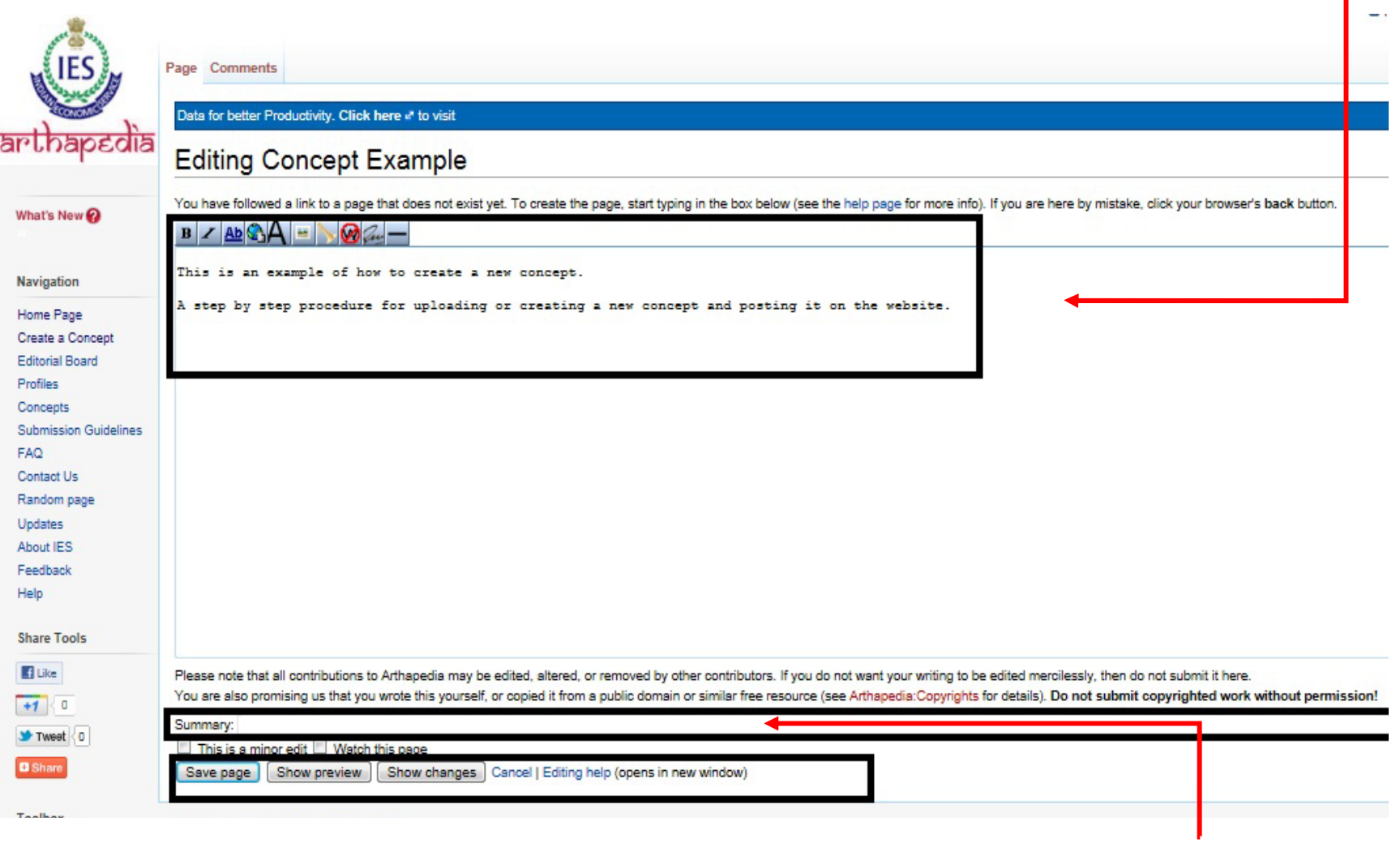

Below the main box, there is <sup>a</sup> small **Summary box**. Here you can type the summary of your concept.

To see the preview of your concept, click on **Show Preview**. To save/post this concept, click on **Save Page**

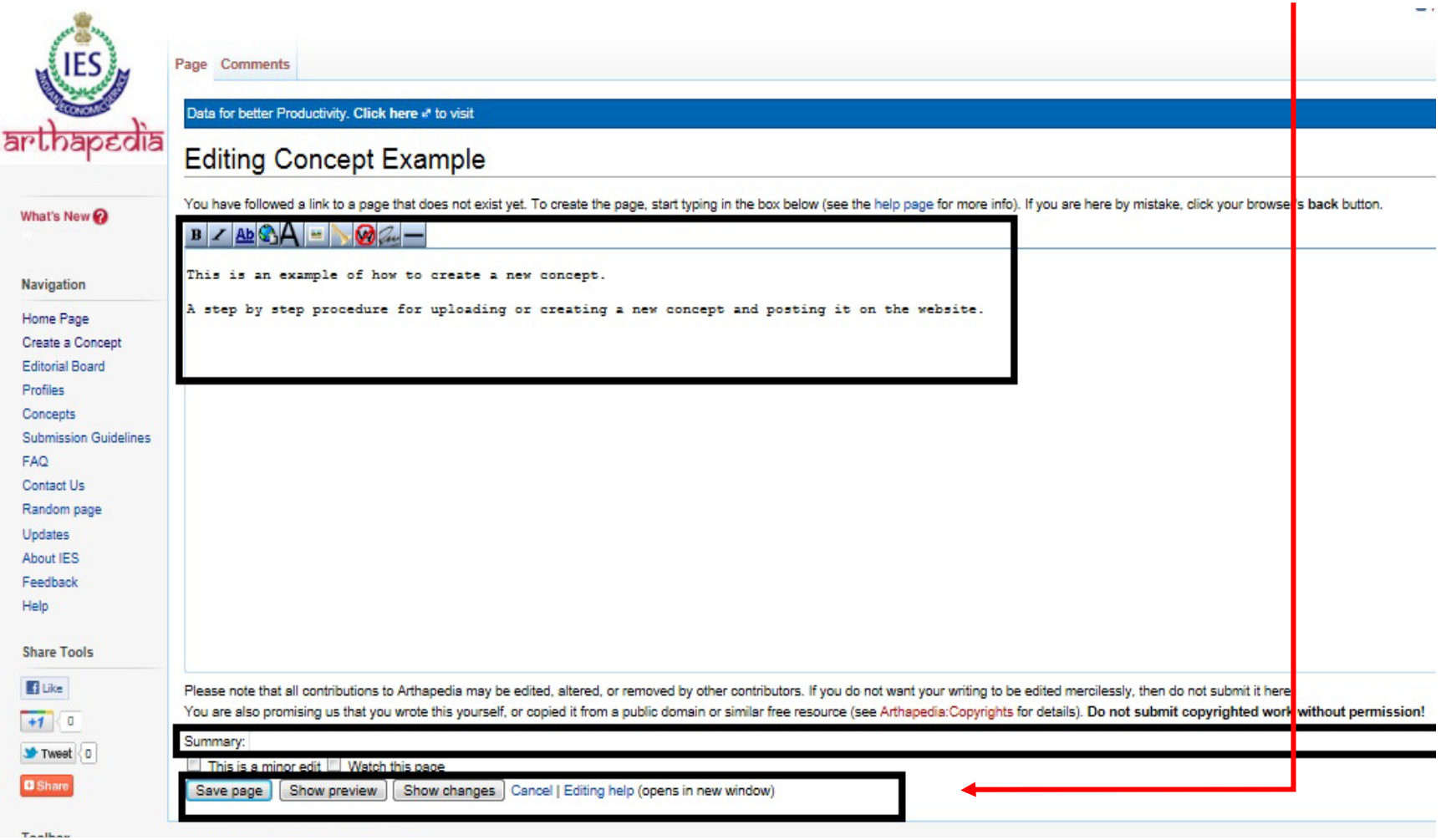

Preview of the page will appear as below. You can still make changes in the content. Click on **Save Page** to save / upload / post this concept.

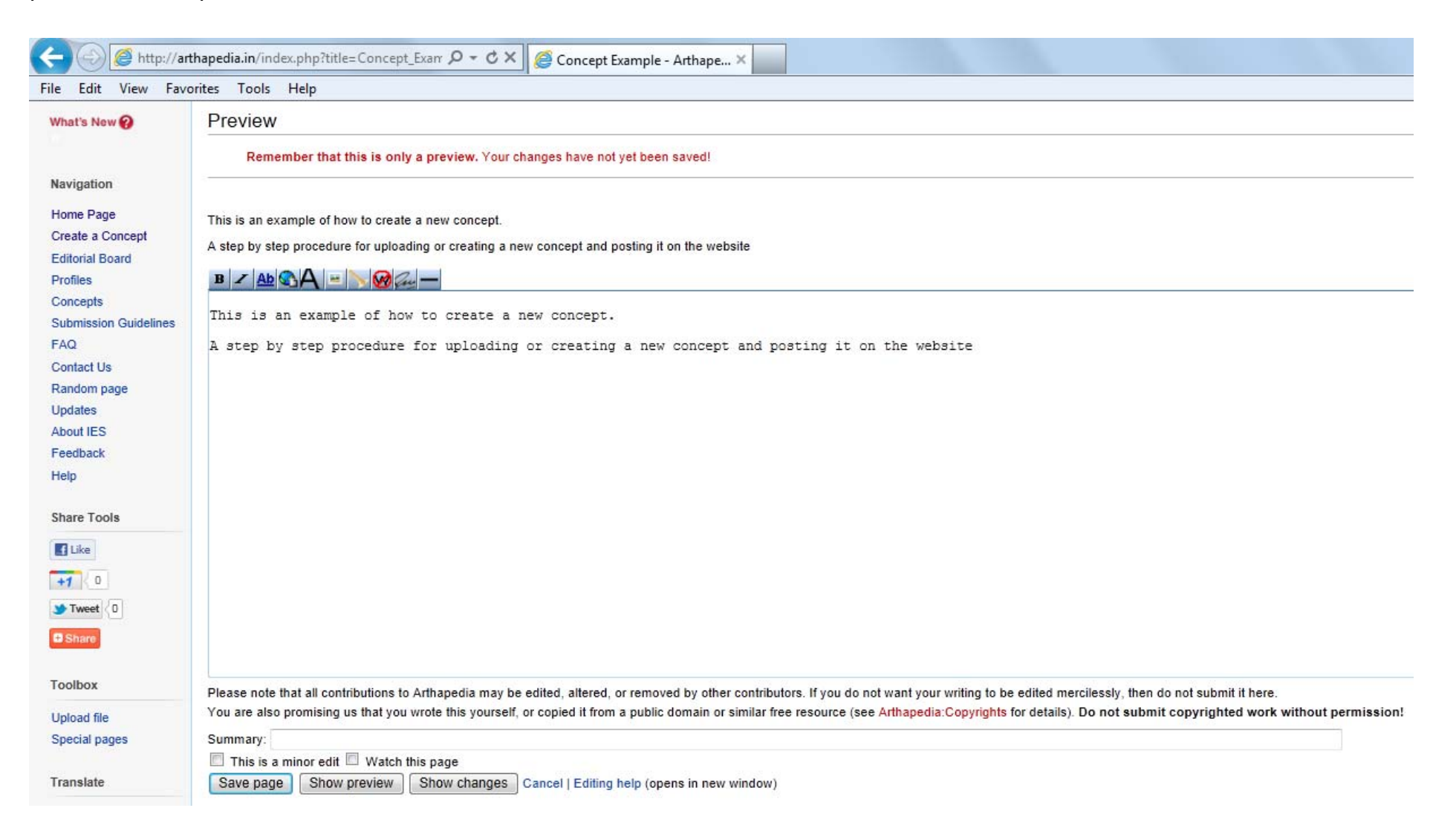

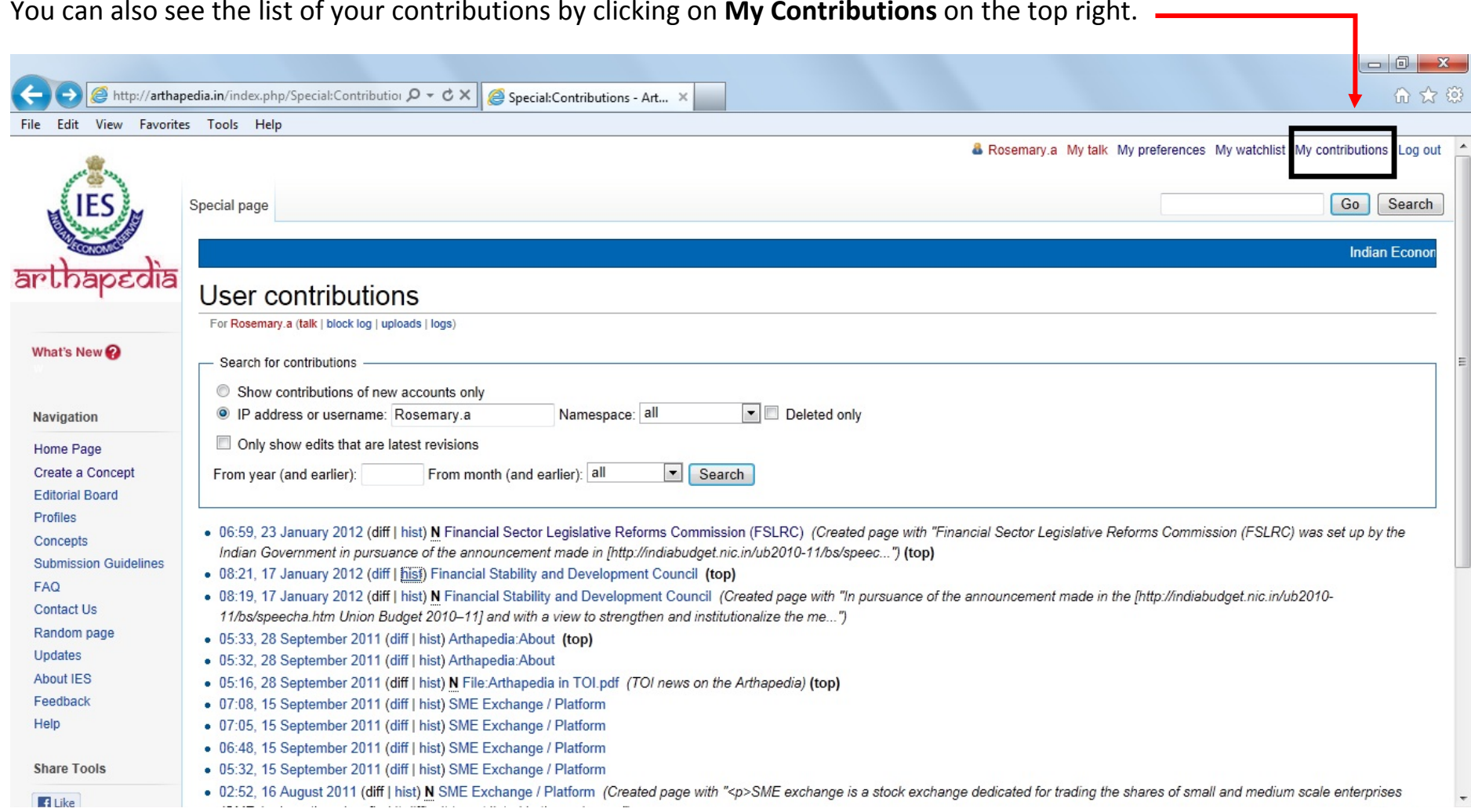

In case you wish to comment on any of the Concepts (articles) that are already uploaded/available on the website, click on the respective Concept.

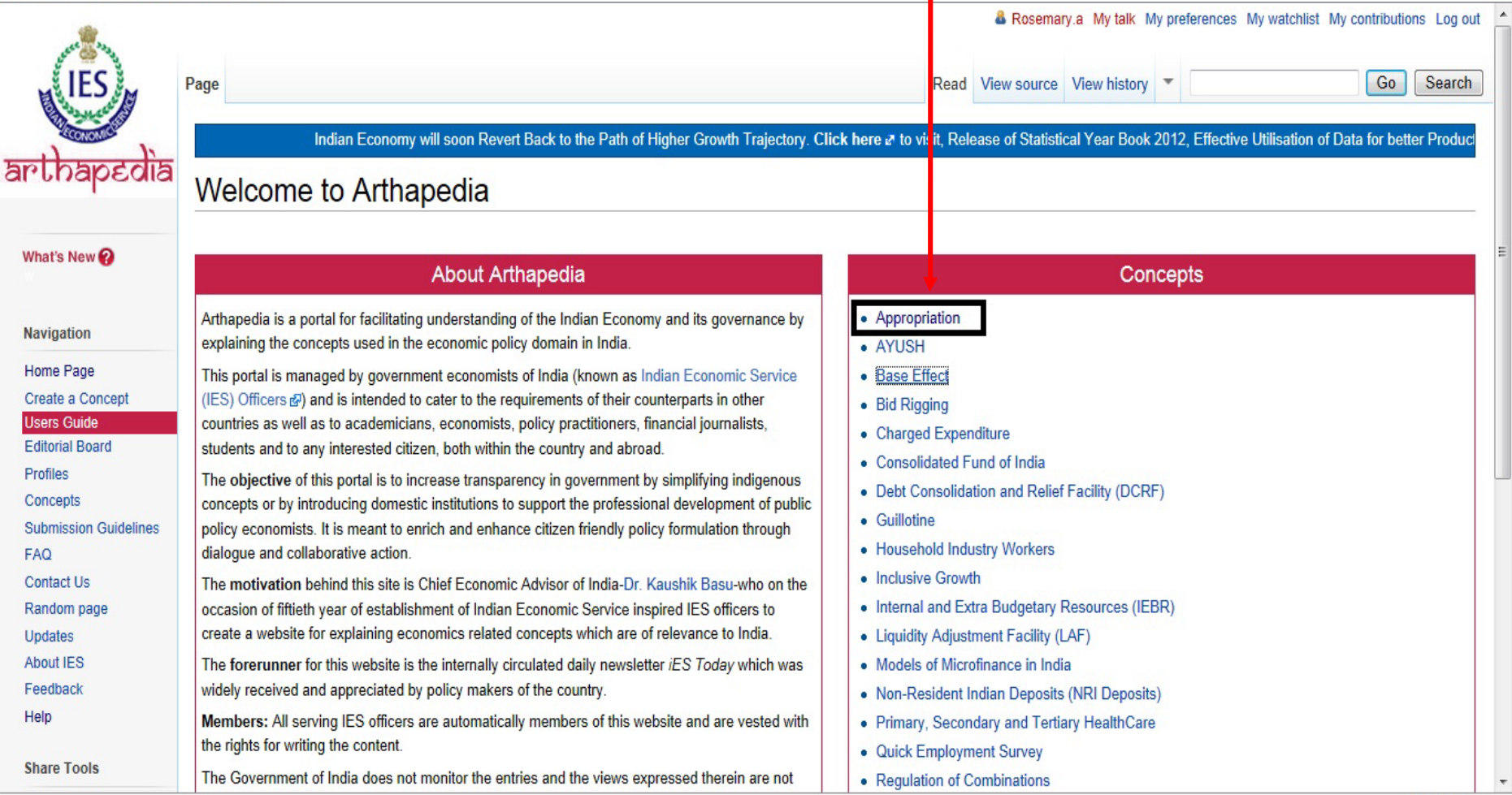

## Once the Concept page is open, click on **Comments** that appears on the top.

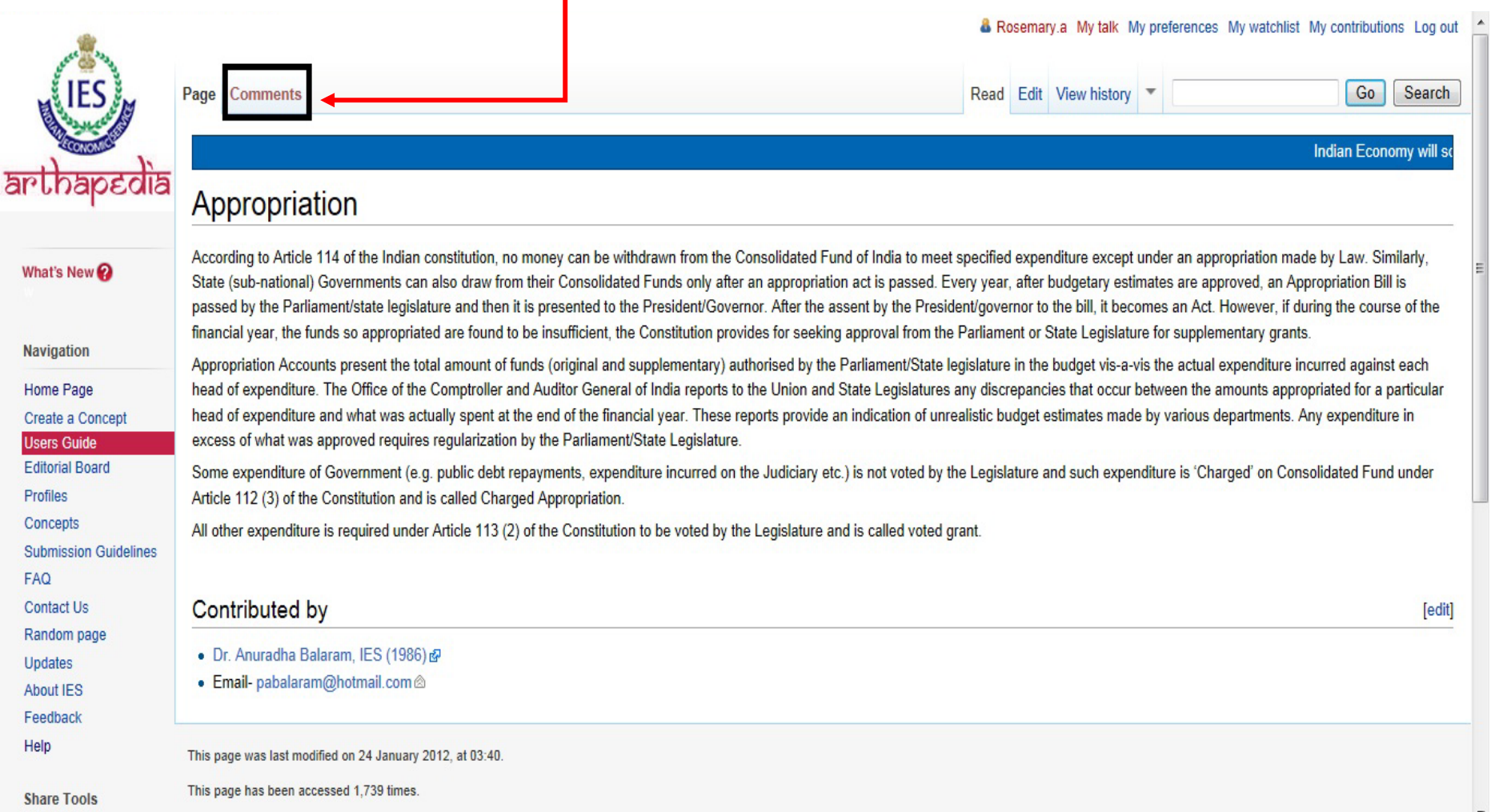

On the screen that appears on clicking on Comments, you can type the comment in the text box. You can also format the text as per the formatting toolbar given above the text box.

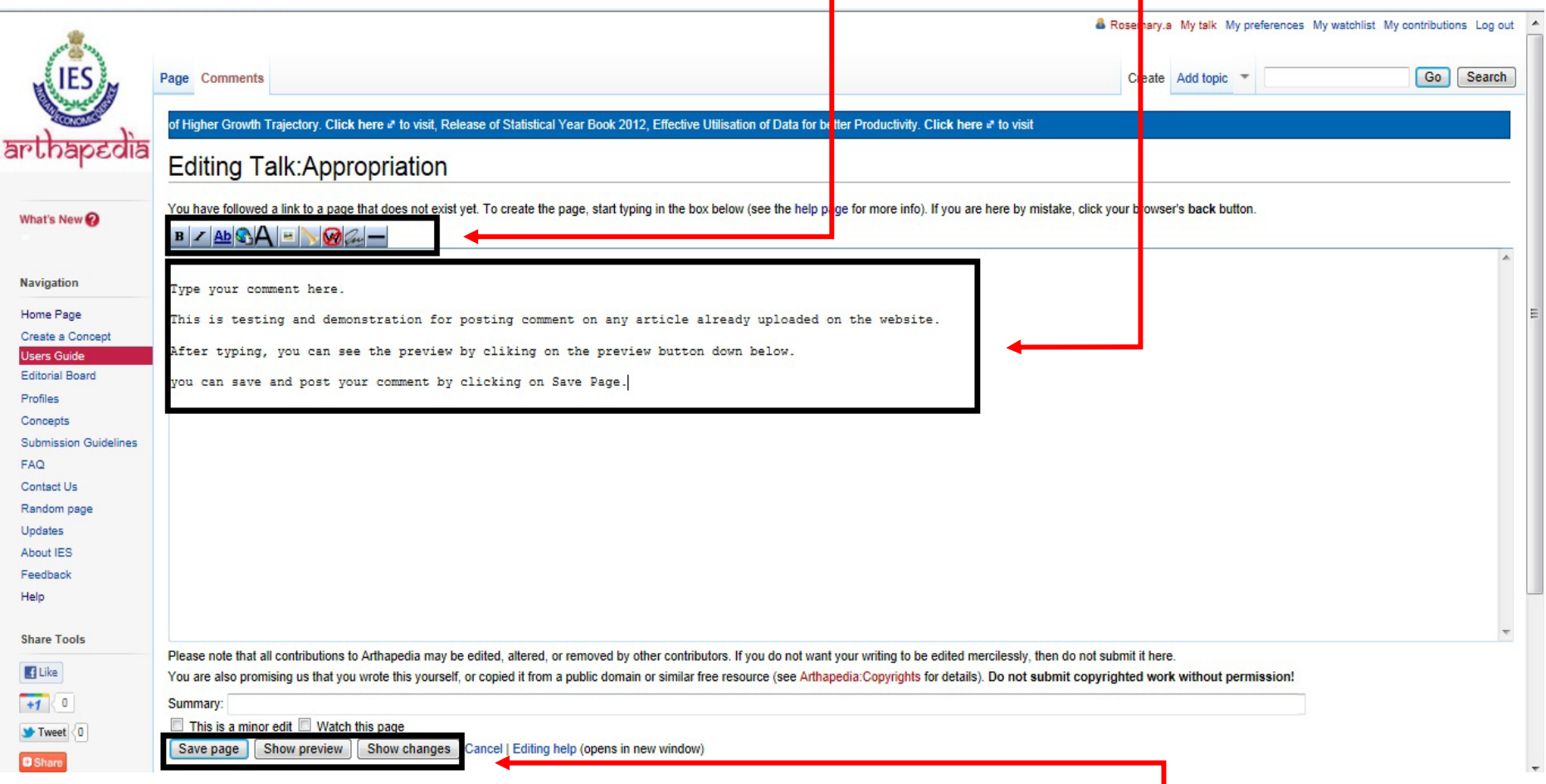

You can take <sup>a</sup> look at the preview of the comment by clicking on **Show preview**. You will be able to see how it will appear once you have saved this page/posted this comment. Click on **Save page** to post this comment.

On finishing, you may log out of your account by clicking on Log out appearing on top right.

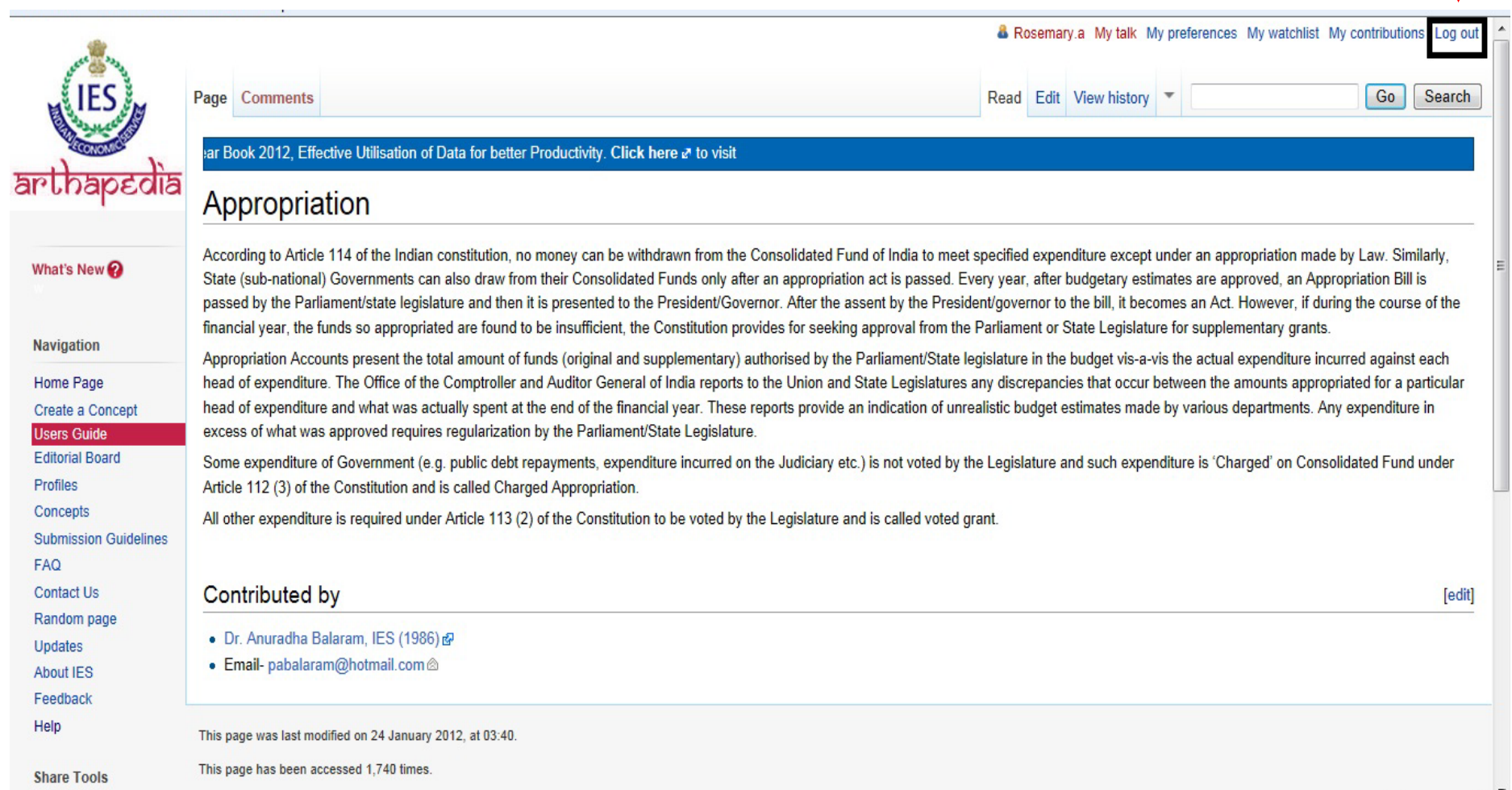